## 設定 **Outlook** 移动应用程序

西雅图公立学校兴奋地宣布, SPS 学生现在可以使用一个校区提供的电子邮件帐户。 现在, 学 生可以使用他们的 SPS 帐户登录以登录入 Outlook 并查看他们的电子邮件,并可直接联系教 师,并使用日历安排会议和笔记作业。

使用以下帮助配置对 Microsoft Outlook 移动应用程序的使用:

- 1. 将 iOS 或 Android 的 Microsoft Outlook 下载到您的手机或移动设备上。
- 2. 打开 Microsoft Outlook 应用程序.
- 3. 在 Welcome to Microsoft Outlook! 的欢迎页面上按下 Sign **in** (登录)。
- 4. 按下 **Sign in with another account**(以其它账户登录)。
- 5. 输入您的 SPS 用户名(例如., <u>[1username@seattleschools.org](mailto:1username@seattleschools.org)</u> )和按 Add Account (加入账户)。

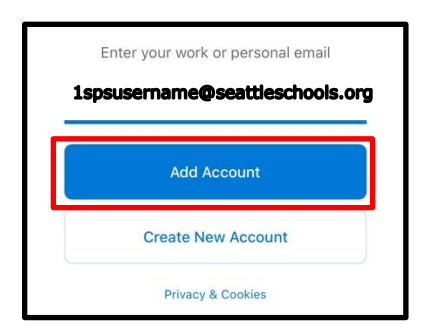

6. 输入你的 SPS 密码.

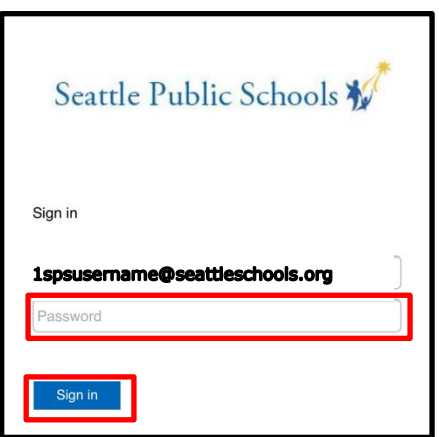

- 4. 在 *Add Another Account* 页面内按下 **Let's Do It**!
- 5. 回应有关接收通知和允许使用麦克风的任何提示。
- 6. 如果需要,按下 **Next**(下一步) 以浏览任何介绍屏幕。

## **Short title here**

恭喜!